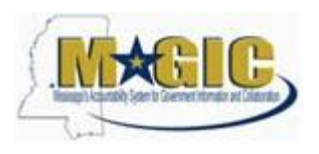

# RFX RESPONSE IN MAGIC

## **Procedure**

**1. Log in Magic**

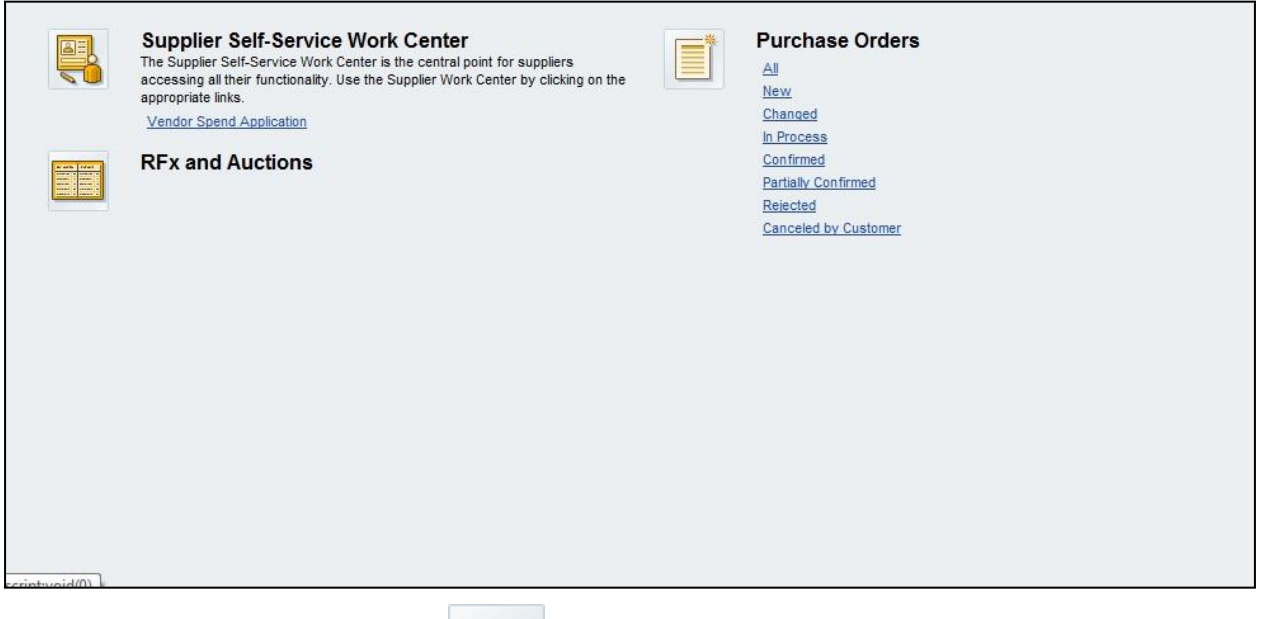

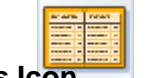

# **2. Click RFx and Auctions Icon** .

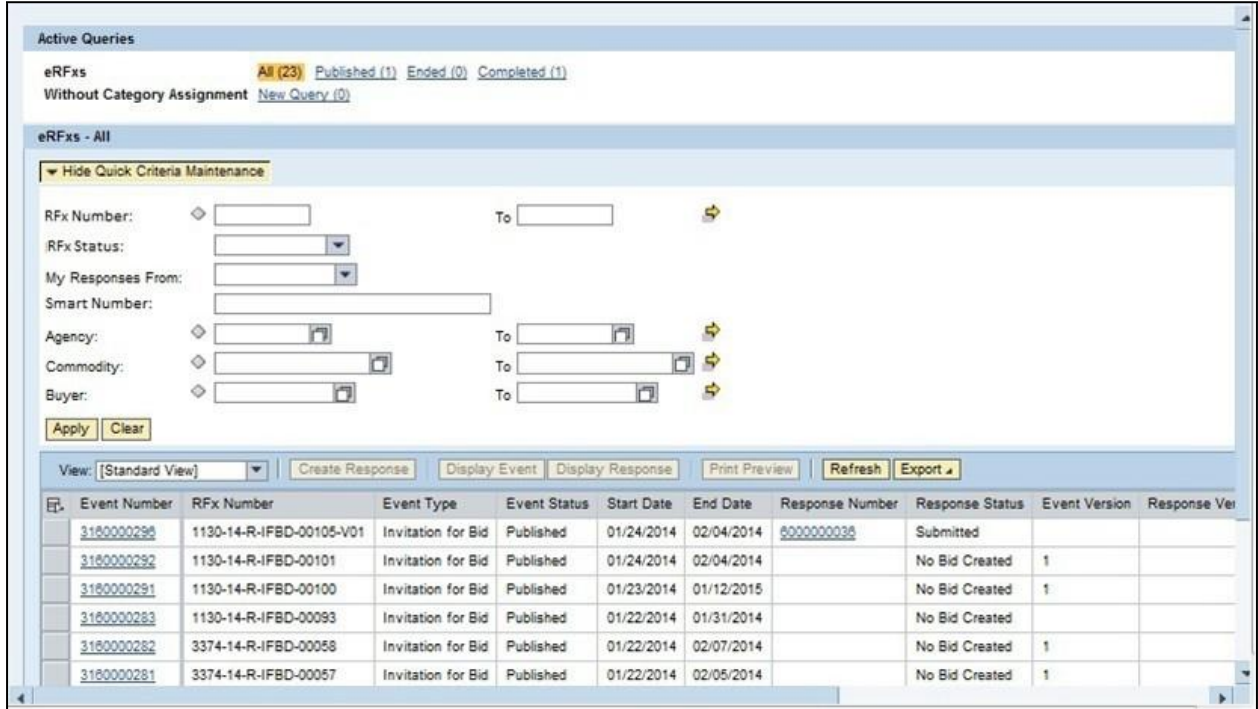

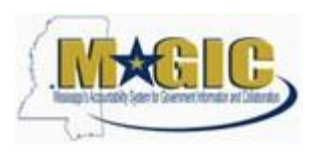

# **3. Enter RFx in the "RFx Number Field"**

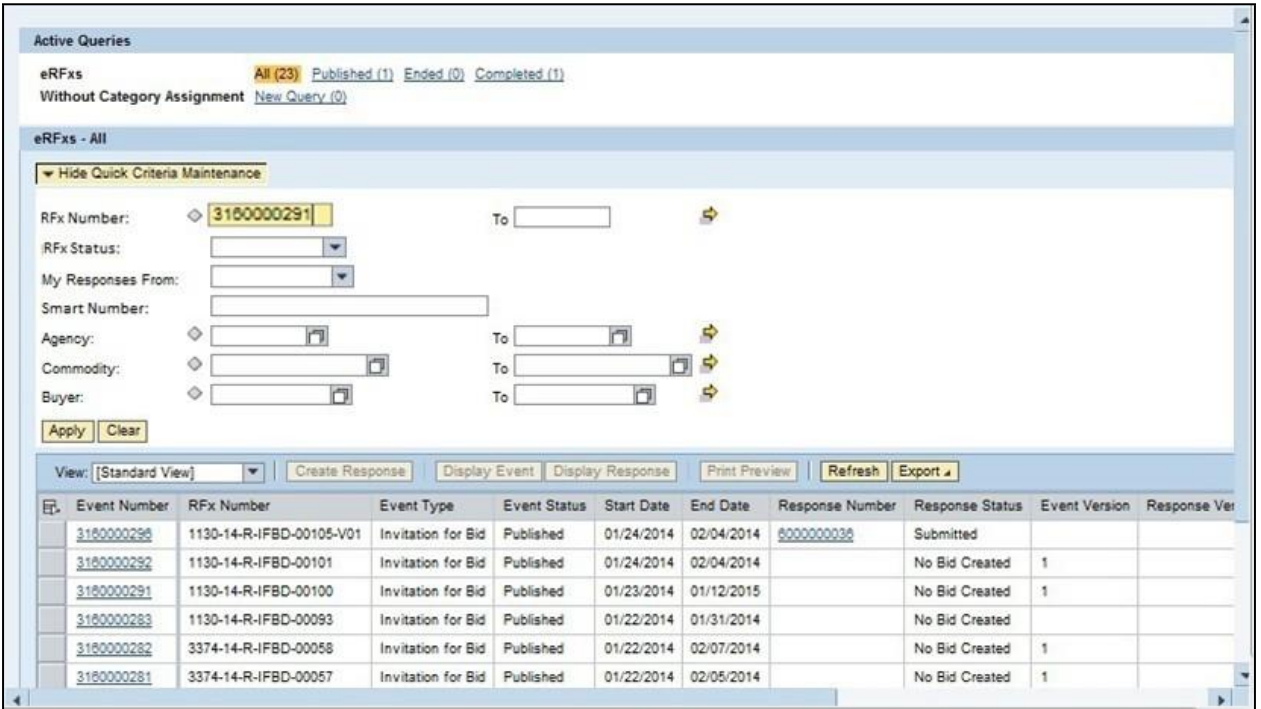

**4. Click Apply to apply the search criteria**

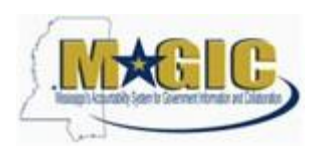

# **5**. **Select RFx Number hyperlink**

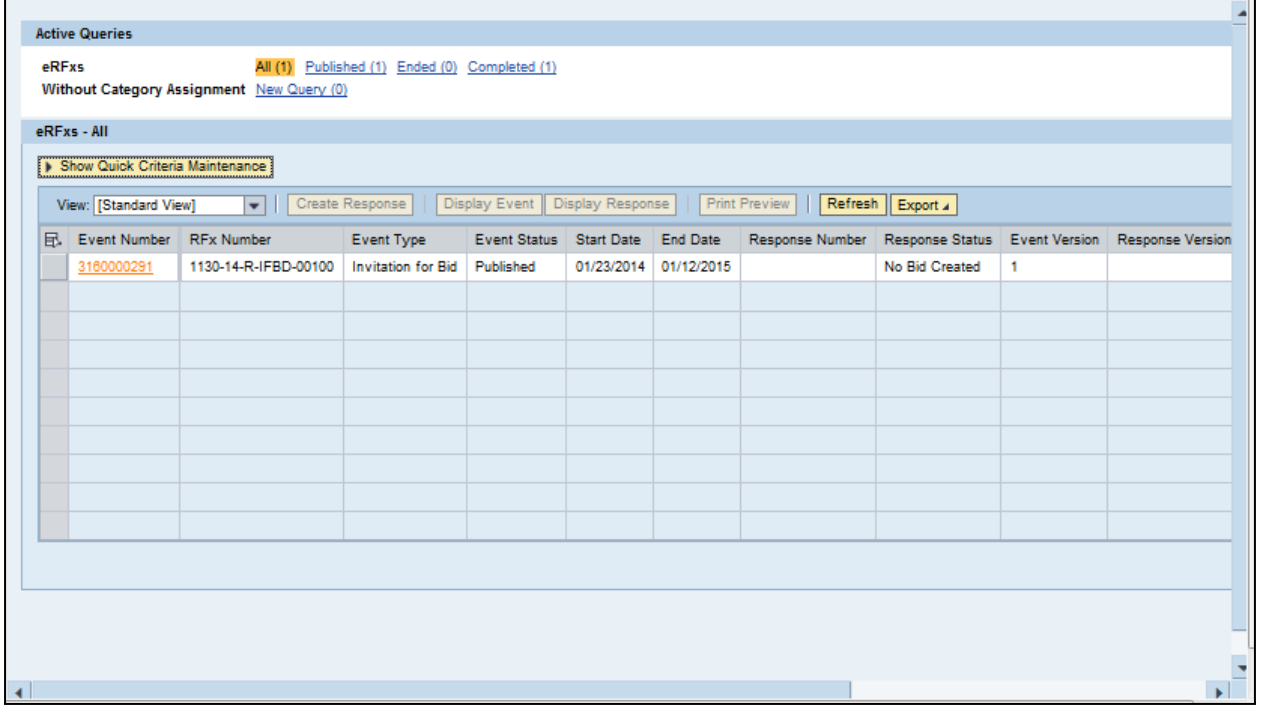

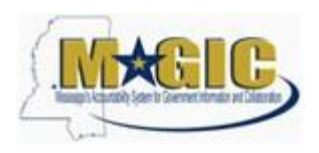

#### **6. ClickParticipate. This step is required and notifies the SoMs your intent to create a RFx response**

# **7. Click Create Response**

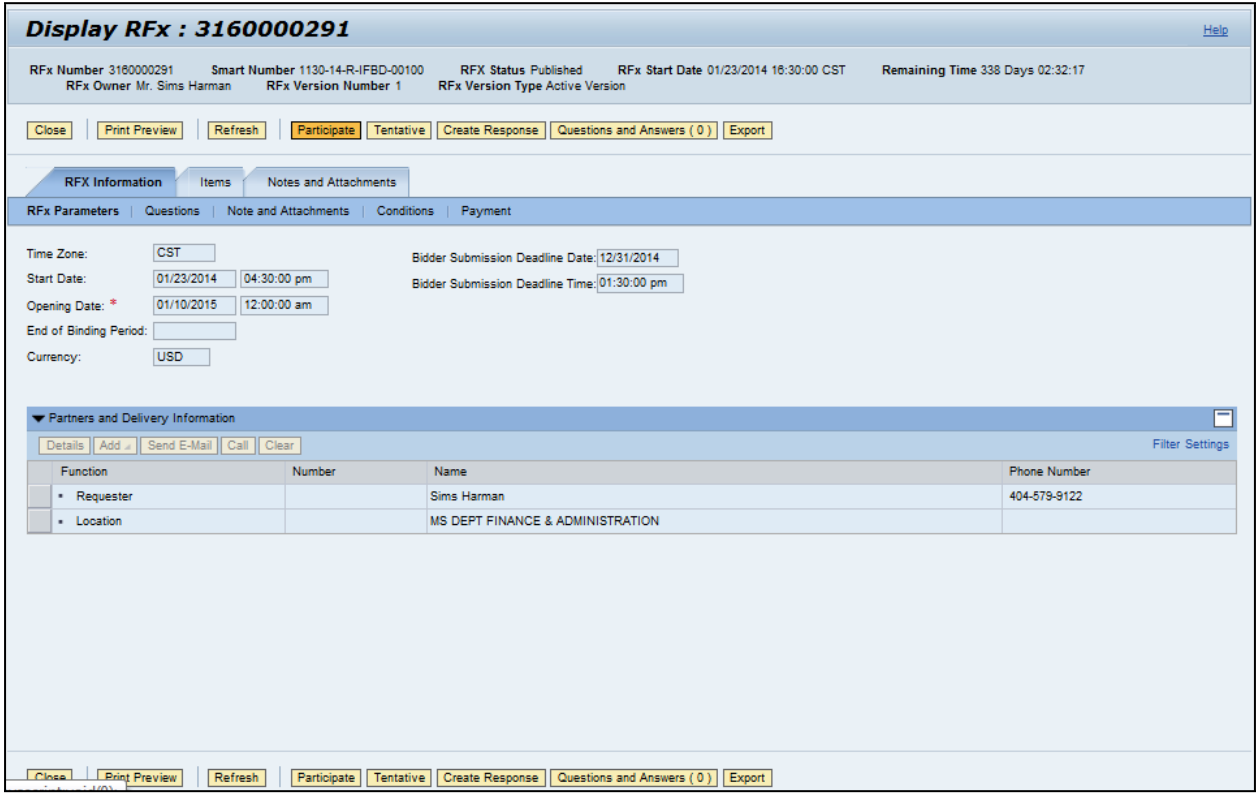

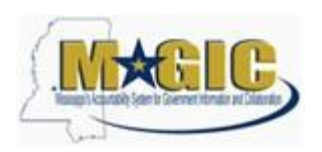

 **8. Click Questions tab to view the required buyer questions.**

## **9. As required, complete/review the question fields**

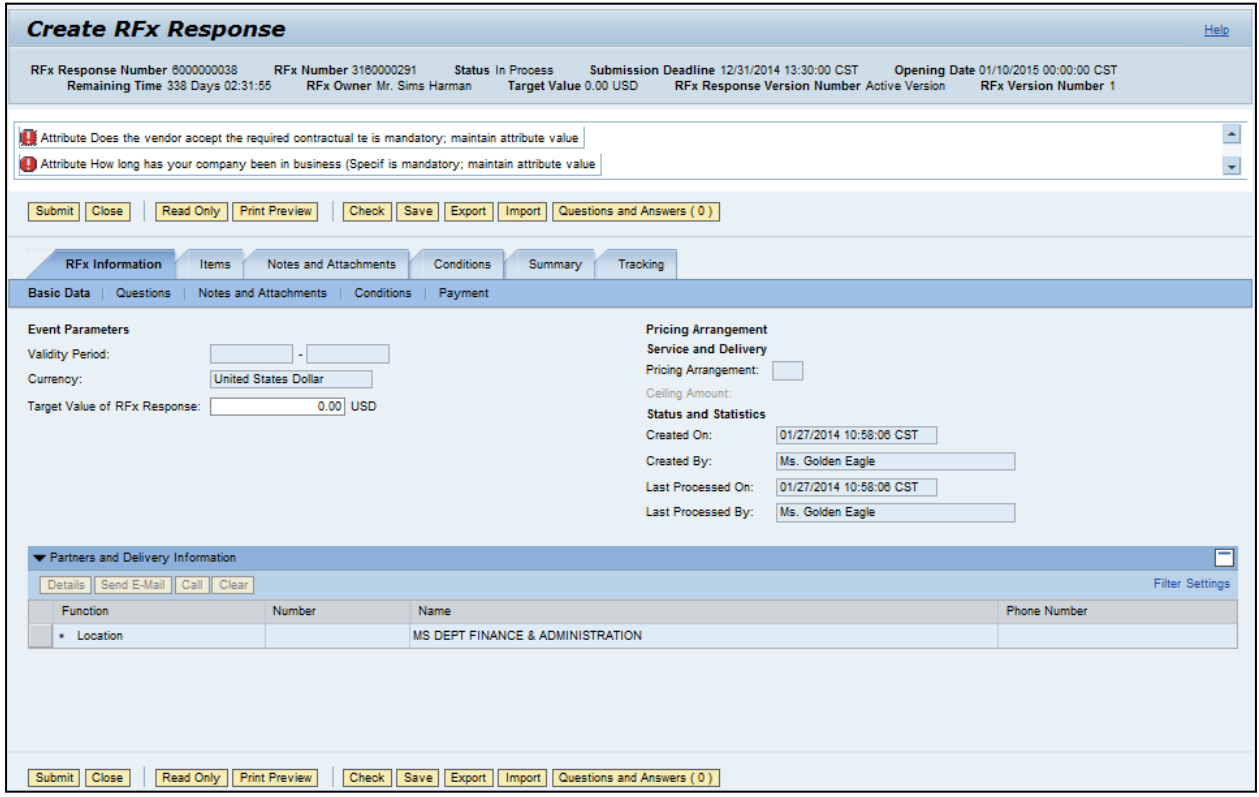

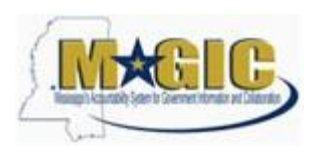

# **10. Click Yes**

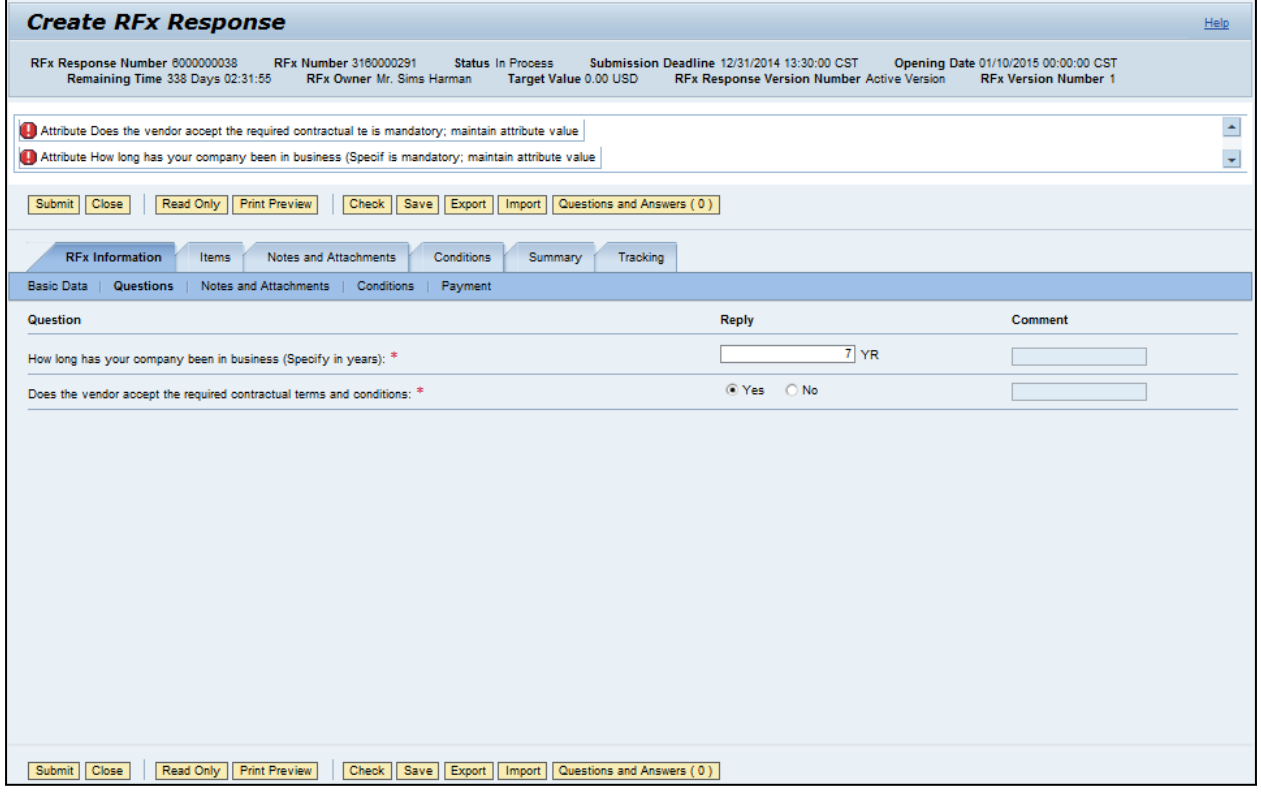

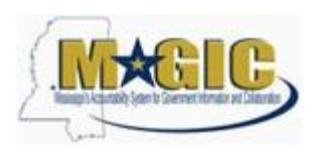

## **11. Click Items tab**

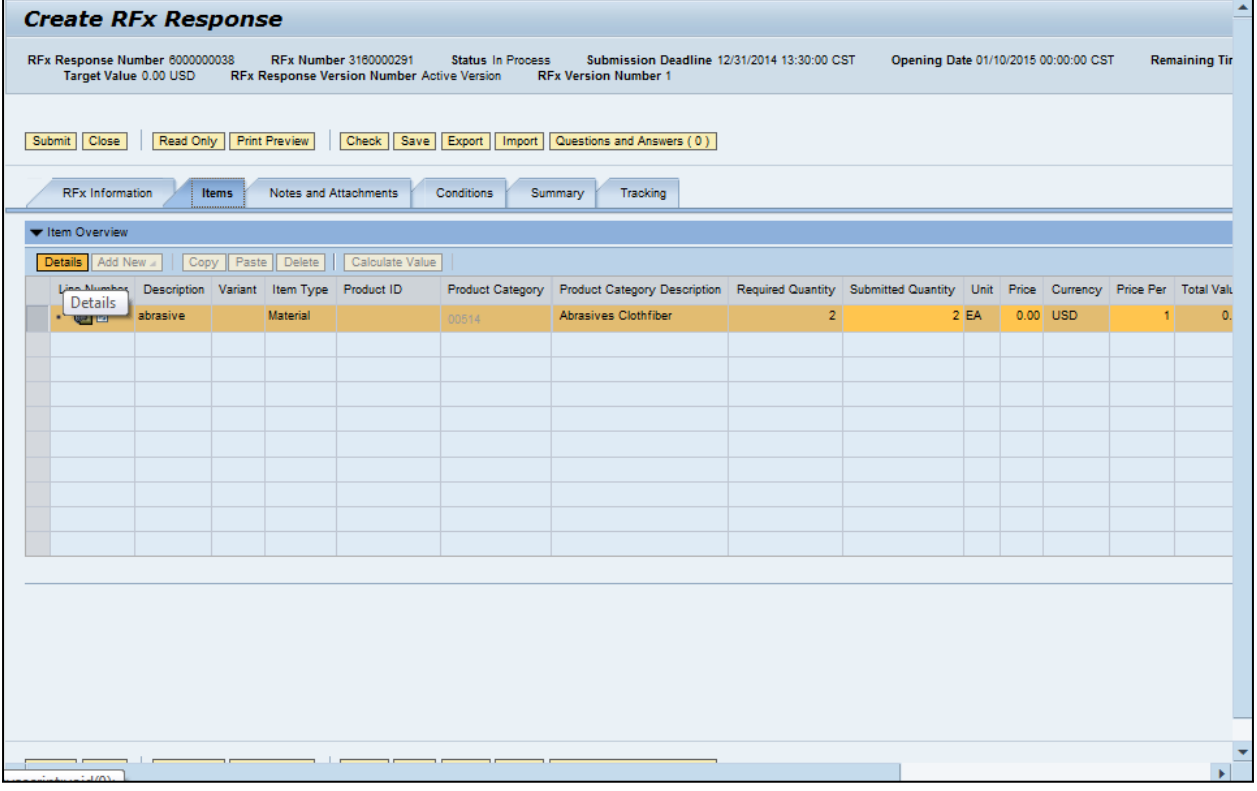

# **12. Click Details button**

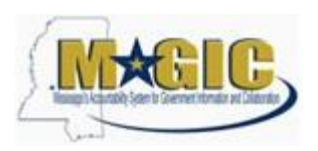

**13. Items Data tab: As required, complete/review the following fields: Price, Quantity, Delivery Days, Supplier Product Number**

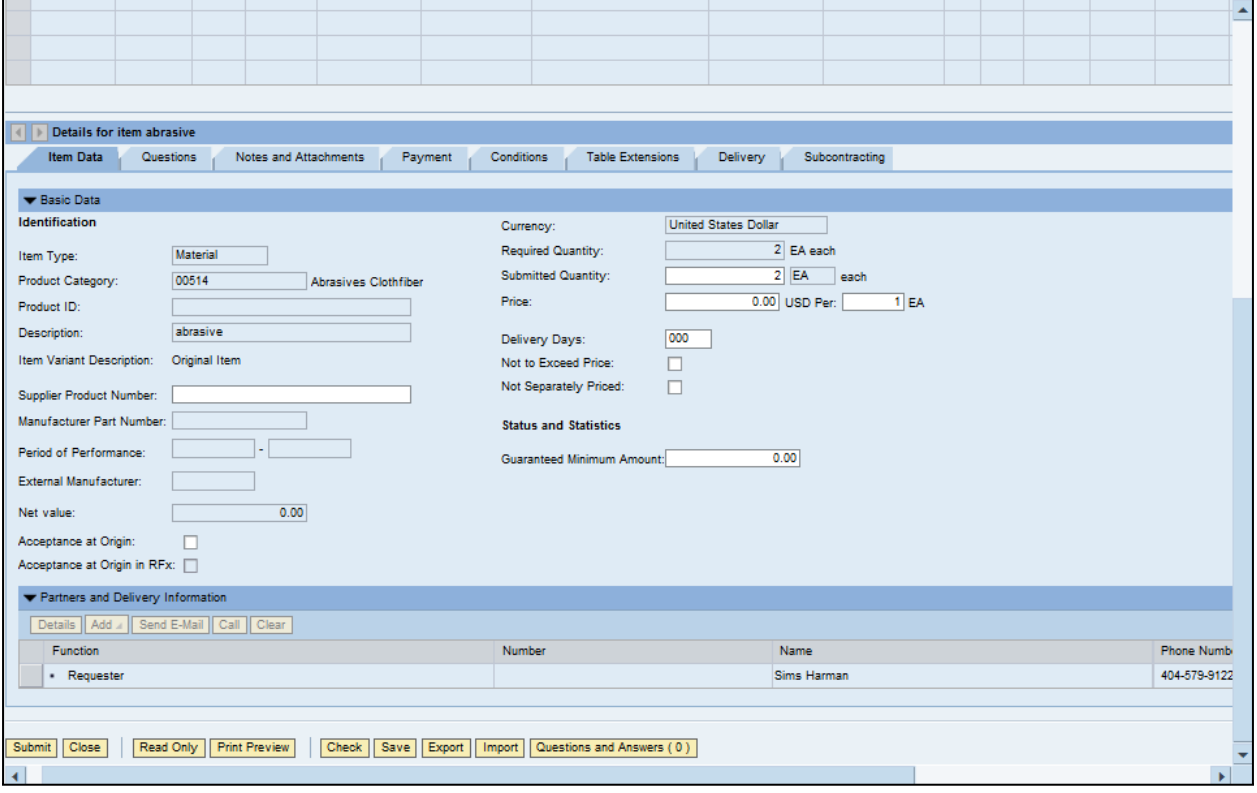

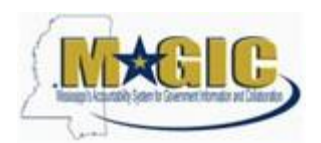

## **14. Click Notes and Attachments tab**

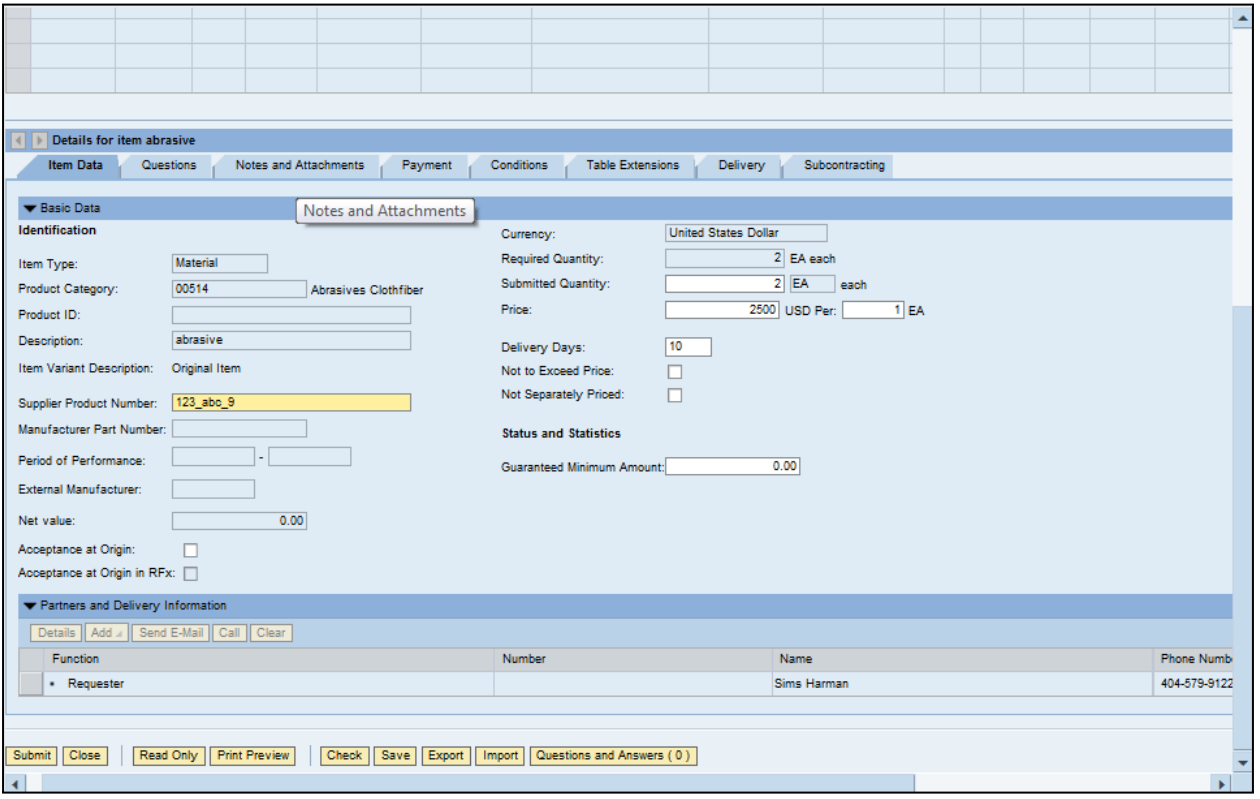

# **15. Click Bidder's Remarks, if applicable**

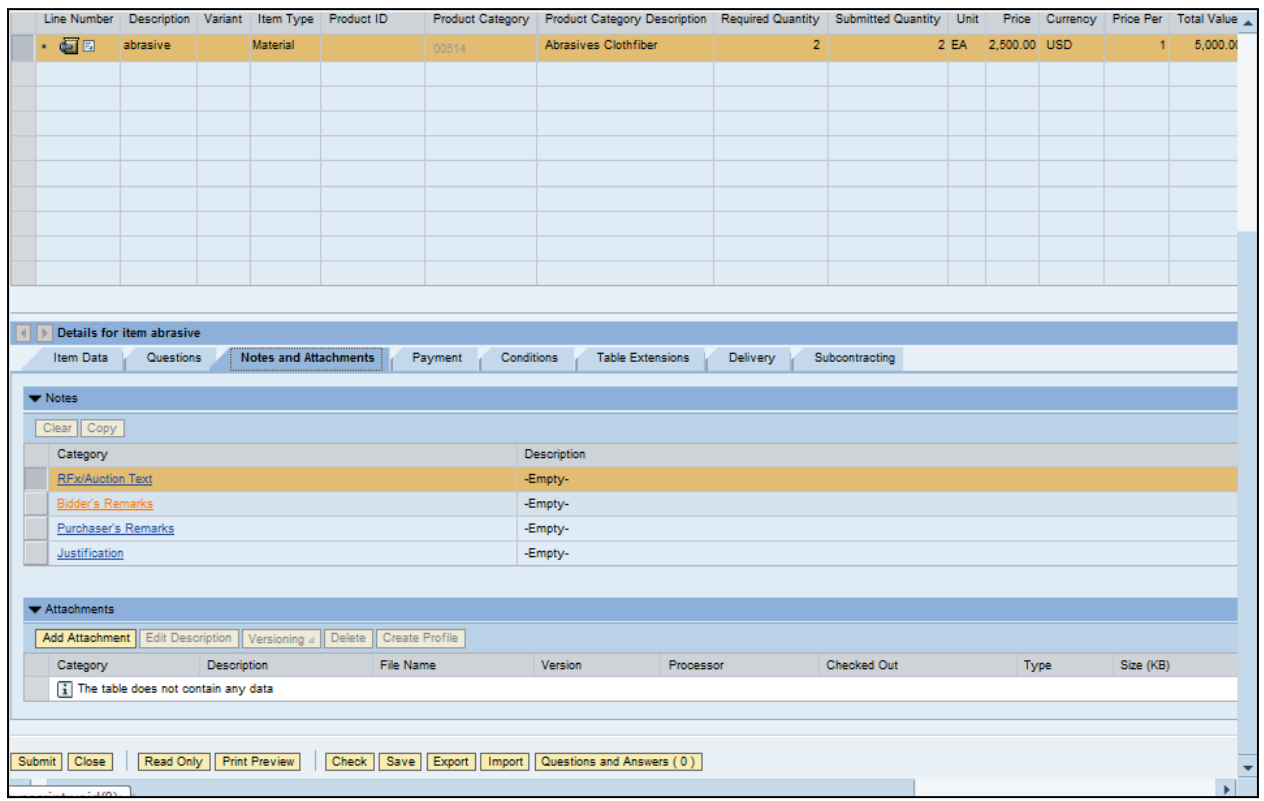

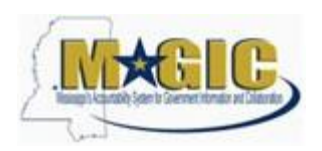

# **16. If applicable, enter bidder's remarks**

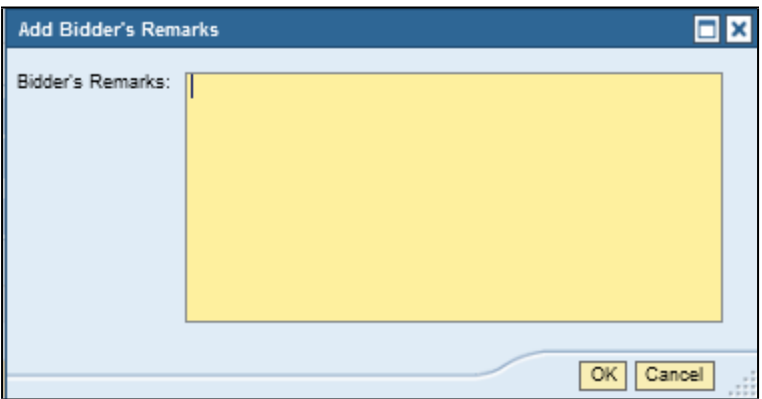

**17. Click OK**

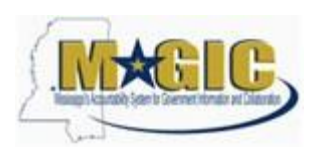

# **18. Click Add Attachment**

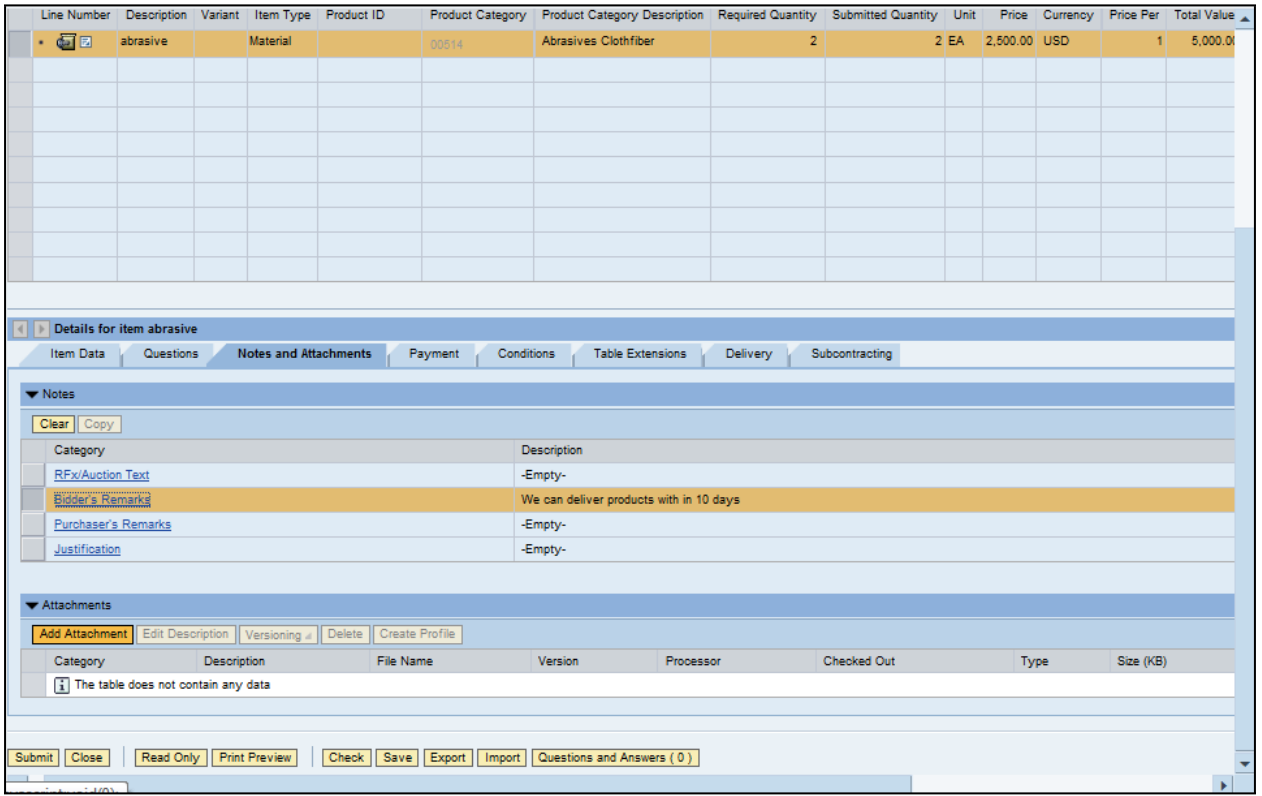

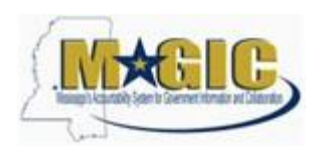

#### **Add Attachment, if applicable**

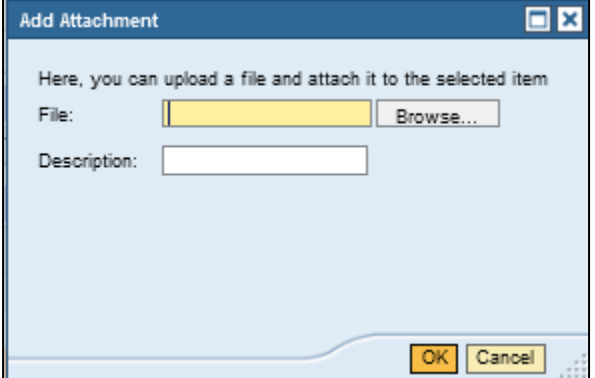

- **19.** Click Browse
- **20.** Choose File to Upload

#### **21.** Click Open

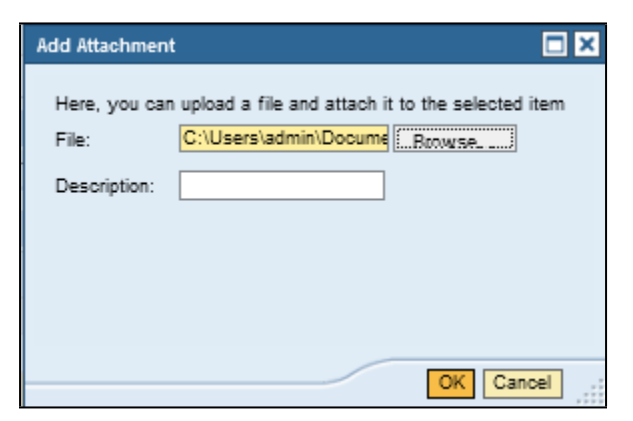

- **22. Add description**
- **23. Click OK**

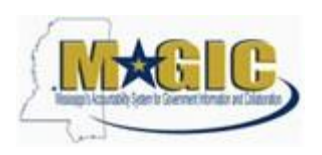

**24. Click Check**

#### **25. Click Submit**

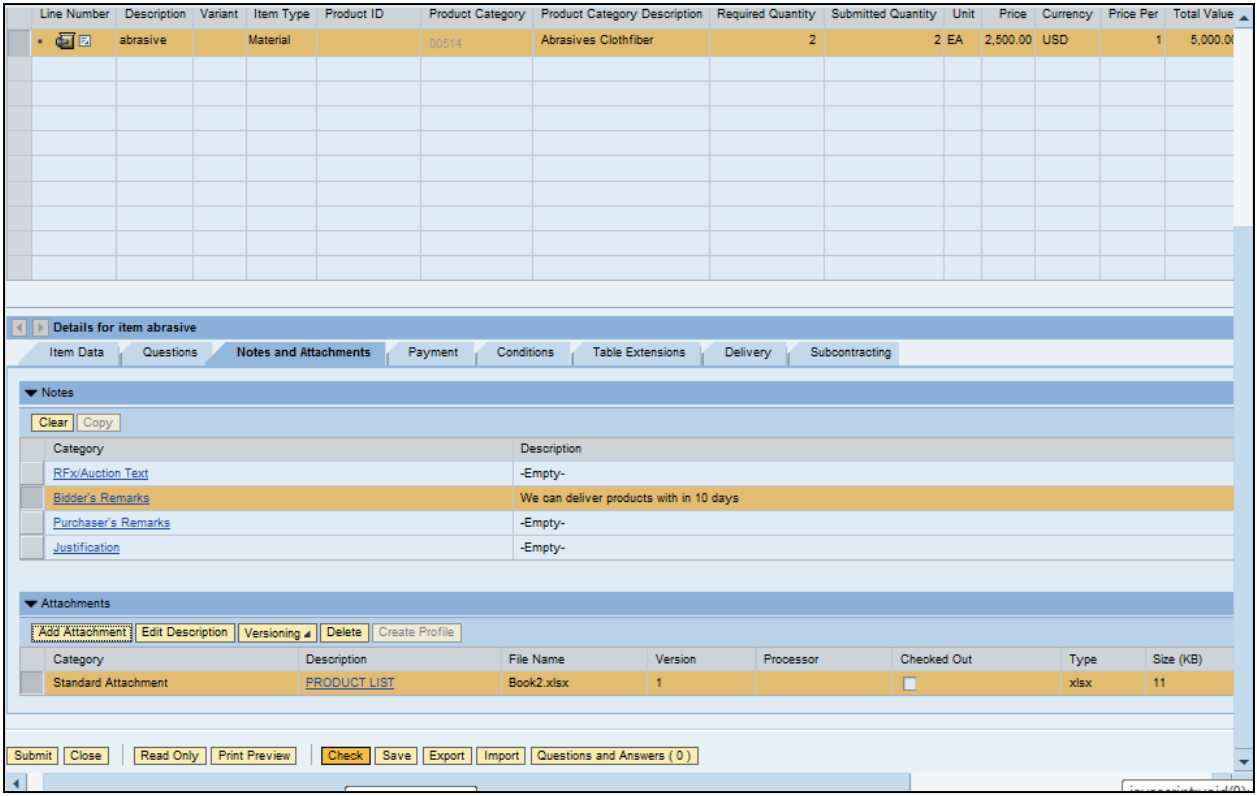

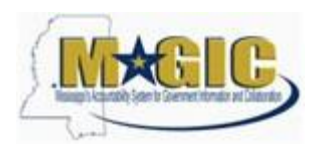

#### **26. Select Close**

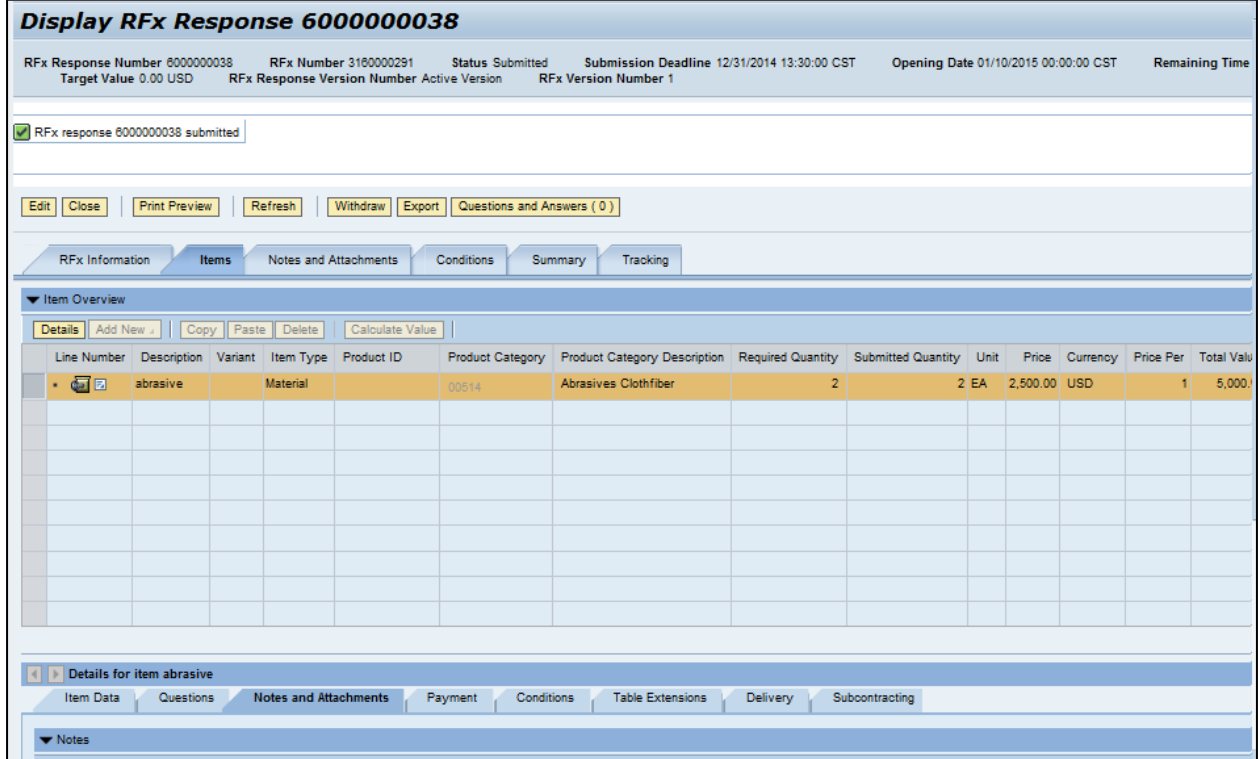

**You have successfully submitted an RFx response to the State of Mississippi.**